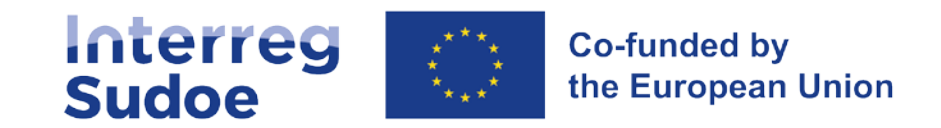

# eSudoe2127

*13 de marzo de 2024*

*Cooperar está en tus manos*

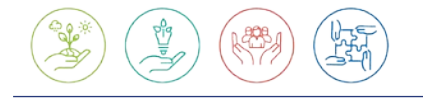

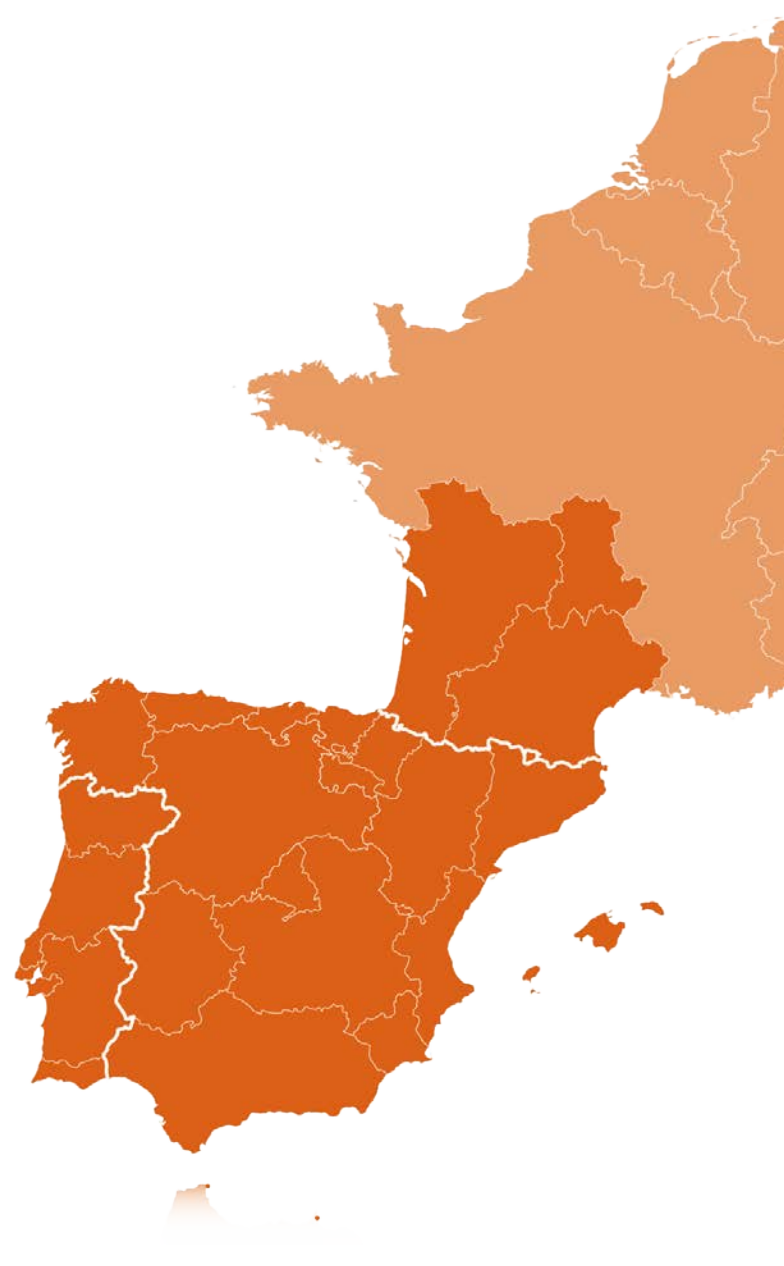

**Interreg-sudoe.eu**

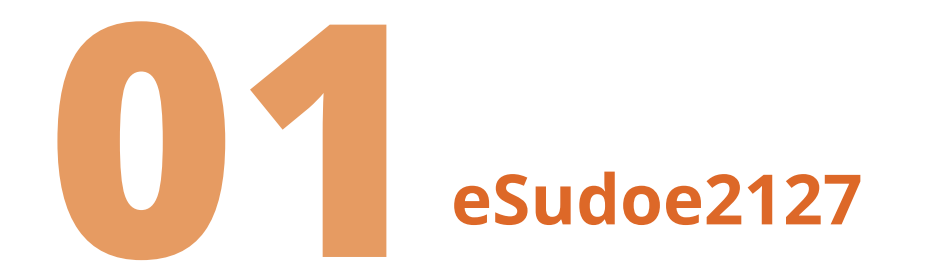

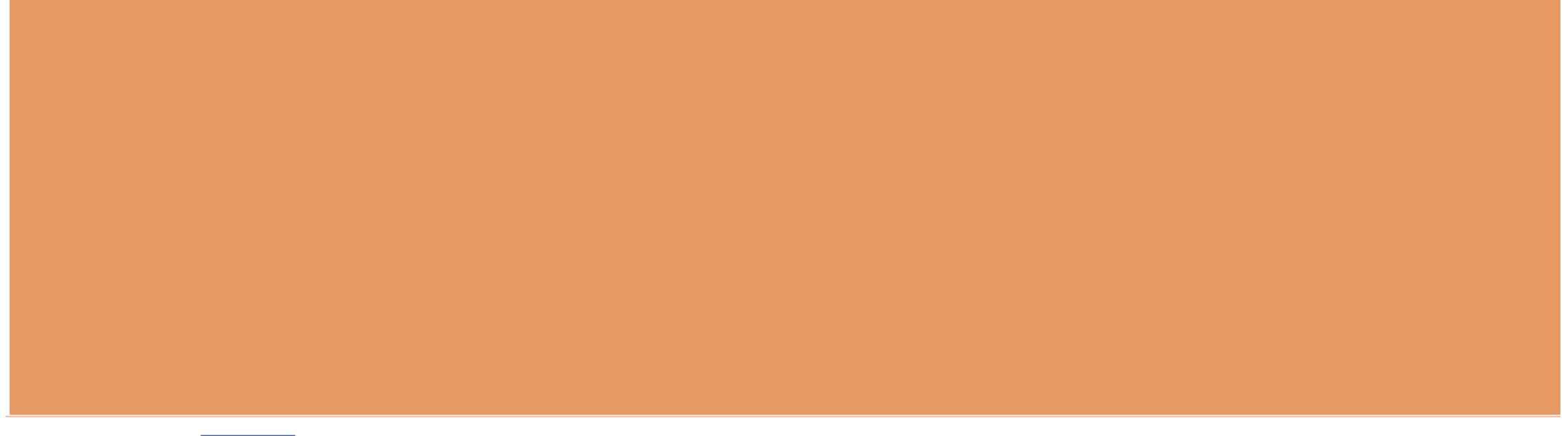

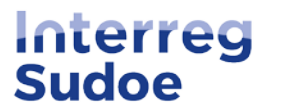

**Co-funded by** the European Union

## **¿Qué es eSudoe2127?**

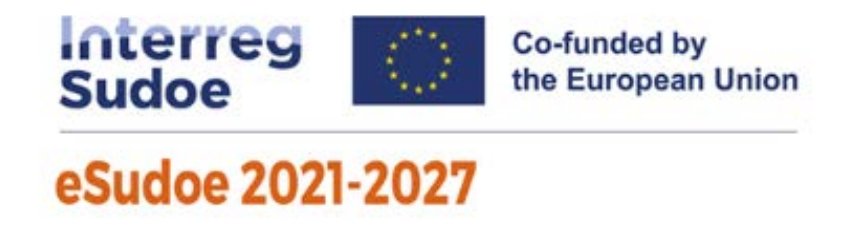

- Plataforma informática desarrollada para la gestión y el seguimiento del Programa Interreg Sudoe 2021-2027
- Disponible en los 3 idiomas del Programa: español, francés, portugués
- 2 objetivos durante la apertura de la convocatoria:
	- ❖ Registro de las entidades
	- Presentación de las candidaturas de proyectos

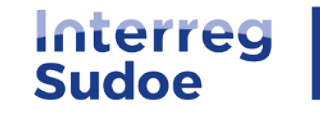

## **¿Quién puede ser usuario de eSudoe2127?**

eSudoe2127 dispone de dos tipos de usuarios (con capacidad de edición):

- Toda persona a cargo del registro previo de su entidad antes de que esta entidad se asocie a un consorcio de candidatura de proyecto **perfil de usuario entidad "ent"**
- Toda persona representante de una entidad que quiera presentar su idea de proyecto como Beneficiario Principal

**perfil de usuario Beneficiario Principal "bp"** 

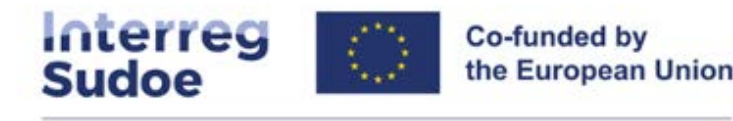

## eSudoe 2021-2027

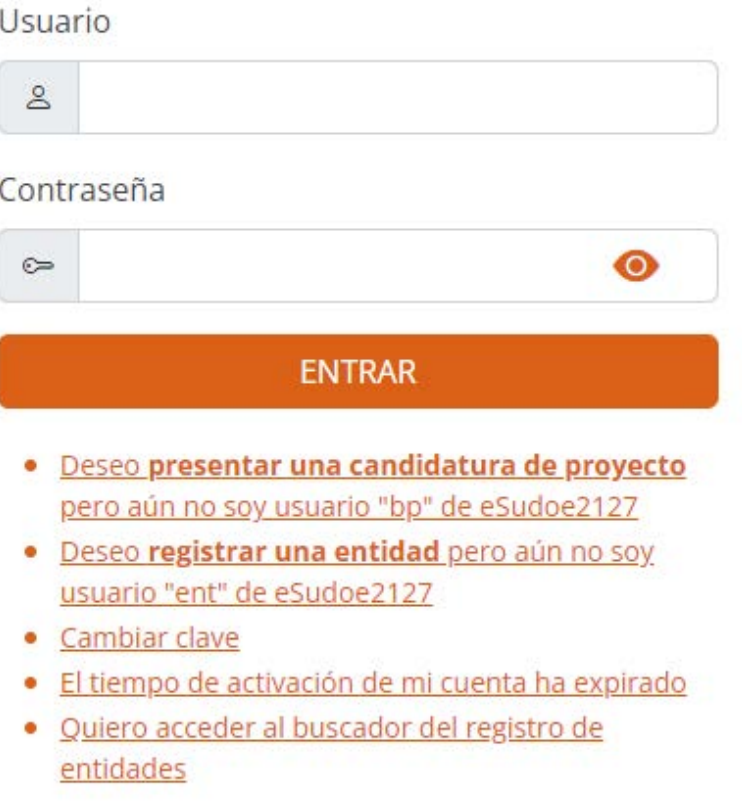

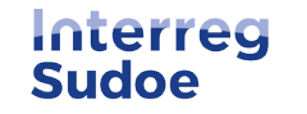

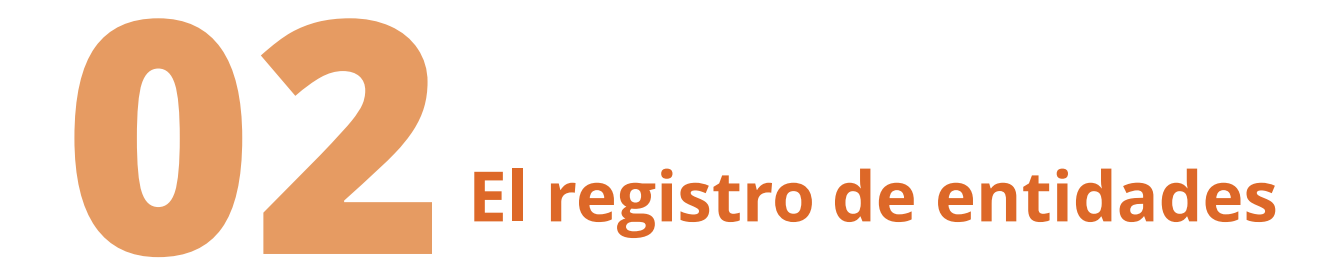

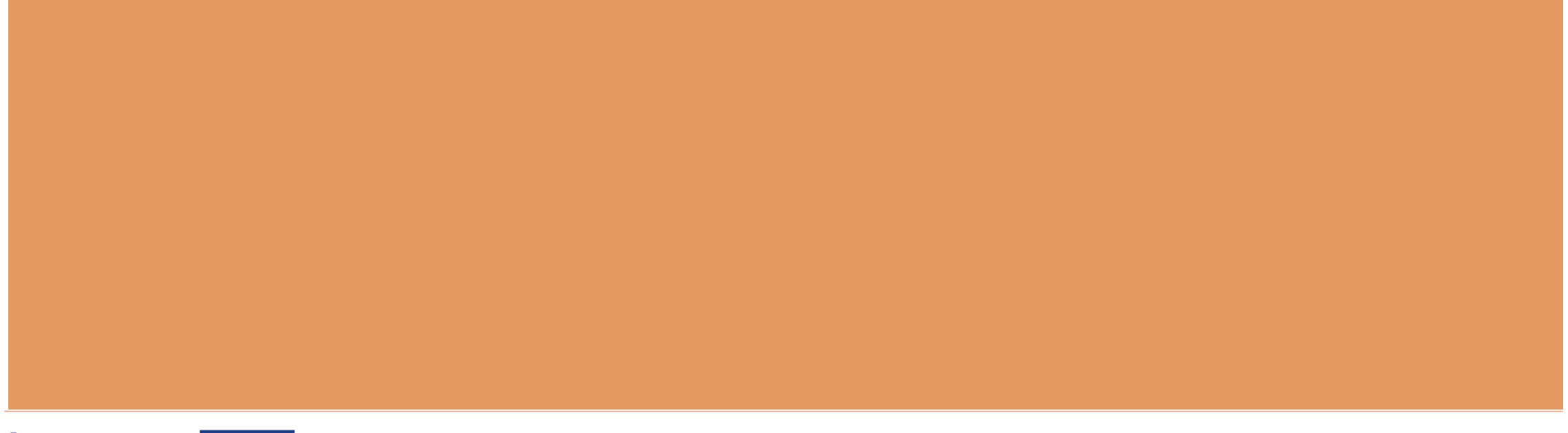

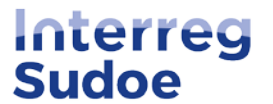

**Co-funded by** the European Union

## **Registro de entidades en eSudoe2127:**

- Registrar la entidad para el periodo 2021-2027: cualquier entidad que desee presentarse a una convocatoria
- Registro de entidades accesible para todos: introducir el NIF (España) / NRC (Andorra) para verificar si la entidad ya ha sido registrada
- → [acceder al buscador del registro de entidades](https://esudoe2127.interreg-sudoe.eu/entidad)

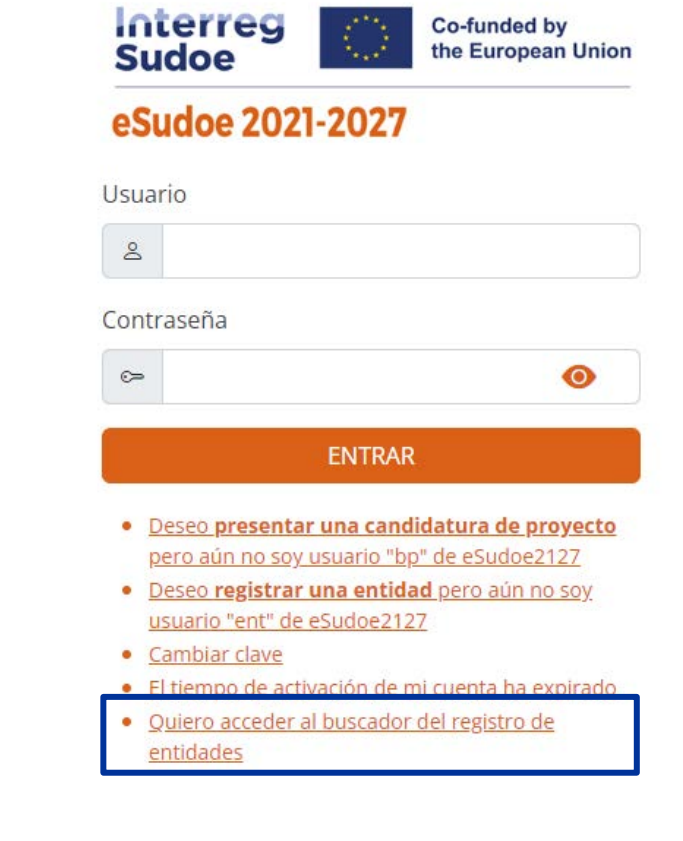

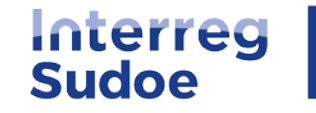

**Registro de entidades en eSudoe2127:**

## **Si la entidad ya ha sido registrada:**

 $\rightarrow$  Apuntar el código entidad eSudoe2127 y comunicarlo al beneficiario principal

## **Si la entidad aún no ha sido registrada**:

→ Verificar internamente si el registro está centralizado por una persona de la entidad

 $\rightarrow$  Crear un perfil de usuario entidad "ent"

- Deseo presentar una candidatura de proyecto pero aún no soy usuario "bp" de eSudoe2127
- Deseo **registrar una entidad** pero aún no soy  $\bullet$ usuario "ent" de eSudoe2127
- Cambiar clave
- El tiempo de activación de mi cuenta ha expirado
- · Quiero acceder al buscador del registro de entidades

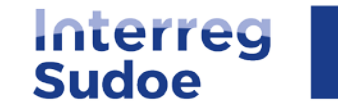

## **Crear un usuario "ent":**

- Cumplimentar los datos: nombre, primer apellido, email e idioma
- **Example 25 Se reciben dos emails automáticos de eSudoe [\(noreply@interreg](mailto:noreply@interreg-sudoe.eu)**[sudoe.eu](mailto:noreply@interreg-sudoe.eu)) :
	- Uno relativo a la activación de la cuenta y creación de la contraseña (30 min para activar; posibilidad de pedir reactivación si se excede el tiempo);
	- Otro relativo a la clave de doble autenticación (compuesta de 6 caracteres: en cada conexión, introducir los 2 caracteres solicitados)

Interreg Sudoe

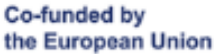

#### eSudoe 2021-2027

#### Registro de usuarios

Este proceso le permitirá registrarse como usuario para acceder a la Aplicación informática eSudoe. Es necesario cumplimentar todos los campos.

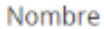

#### Primer apellido (utilizado por eSudoe para generar el nombre de usuario)

Email

Repita el email

Idioma preferido

Idioma preferido v

**ENVIAR** 

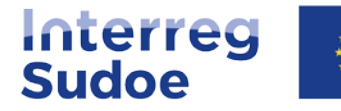

## **Emails recibidos al crear un usuario "ent":**

#### eSudoe2127: Activación de la cuenta de usuario

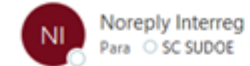

iBienvenido/a a eSudoe2127!

Lea atentamente la siguiente notificación para activar su cuenta de usuario.

Detalles de la cuenta de usuario: Nombre: Clarisse Primer apellido (utilizado por eSudoe para generar el nombre de usuario): Gallard Usuario: entGallardCl1 Codigo de activación: b759f710

Para activar su cuenta de usuario, pinche < aquí >,

Esta cuenta de usuario asociada a su correo electrónico ha sido creada por eSudoe2127. Si no ha iniciado esta acción, póngase en contacto con la Secretaría Conjunta (scsudoe@interreg-sudoe.eu).

Dispone de 30 minutos para activar su cuenta. Transcurrido este tiempo, deberá solicitar un nuevo código de activación.

Esta es una notificación automática enviada por la aplicación informática eSudoe2127. Por favor, no responda.

### Email 1 para activar la cuenta + crear la contraseña

#### eSudoe2127: envío de la clave de doble autenticación

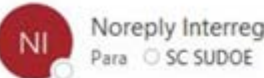

Tras la activación de su cuenta de usuario anNacionalAu, eSudoe2127 ha generado su clave de doble autenticación: 123456 740049

Esta clave es estrictamente personal y está asociada a su cuenta de usuario mencionada anteriormente.

Por favor, guarde esta clave en un lugar seguro.

Cada vez que inicie la sesión, eSudoe le pedirá que indique 2 de los 6 caracteres. Esta clave no puede ser modificada.

Si encuentra cualquier dificultad técnica, por favor dirijase a la secretaría conjunta (scsudoe@interreg-sudoe.eu)

Esta es una notificación automática enviada por la aplicación informática eSudoe2127. Por favor, no responda.

### Email 2 relativo a la clave de doble autenticación

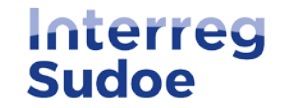

**Co-funded by** the European Union

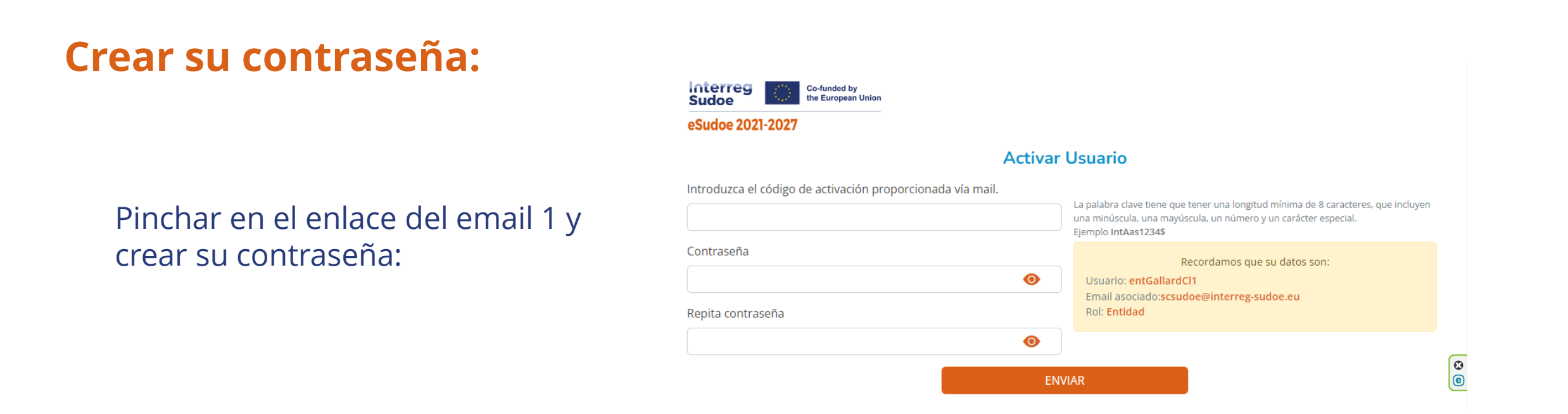

La contraseña debe tener una longitud mínima de 8 caracteres, e incluir al menos una letra mayúscula, una letra minúscula, un número y un carácter especial

**Con el usuario "ent", la contraseña y la clave de doble autenticación, ya puede registrar su entidad**

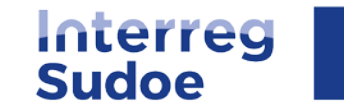

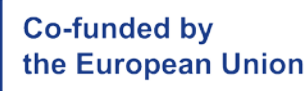

## **Registrar su entidad:**

## $\triangle$  Hacer clic en el botón  $\overline{\Theta}$

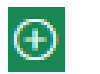

#### **Buscador de Entidades**

#### Antes de registrar una entidad comprueba que no esté dada de alta en el sistema

Antes de registrar una entidad debe comprobar si ya ha sido registrada anteriormente con el fin de evitar duplicidades. Se facilita la búsqueda a través de diversos campos (NIF, Ciudad, acrónimo de la entidad, etc).

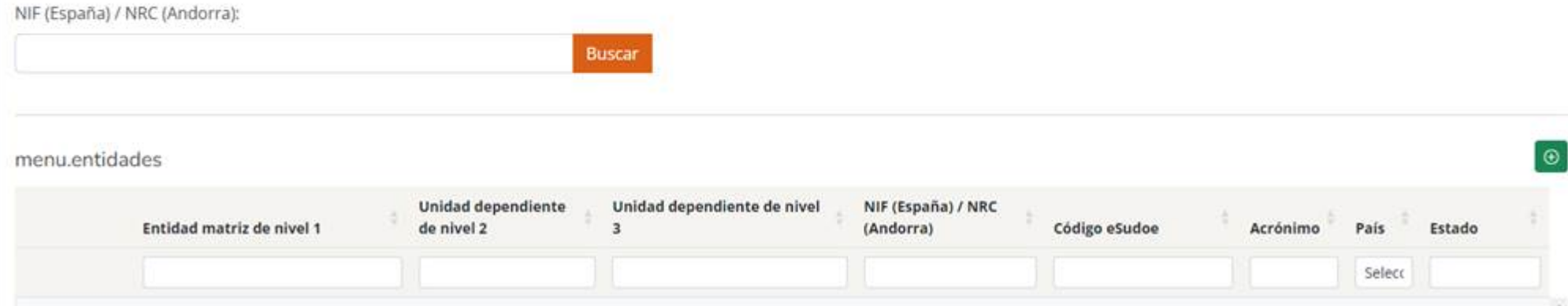

## Cumplimentar los pasos del formulario de registro

**Co-funded by** 

the European Union

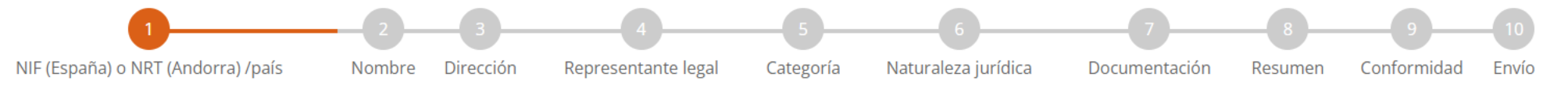

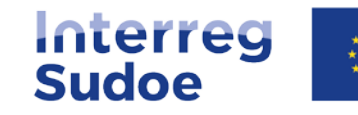

## **A tener en cuenta:**

## **PASO 2 "Nombre"**

3 niveles posibles de registro de la entidad: Entidad matriz de nivel 1 Unidad dependiente de nivel 2 Unidad dependiente de nivel 3

#### La entidad matriz nivel 1

Se trata de una entidad en su conjunto identificable por su número NIF/NRT.

#### La unidad dependiente nivel 2

Se trata de una unidad oficialmente existente dentro de la estructura organizacional de la entidad matriz.

#### La unidad dependiente nivel 3

Se trata de una unidad oficialmente existente dentro de la estructura organizacional de la unidad dependiente de nivel 2.

### Ejemplo:

#### Nombre de la entidad

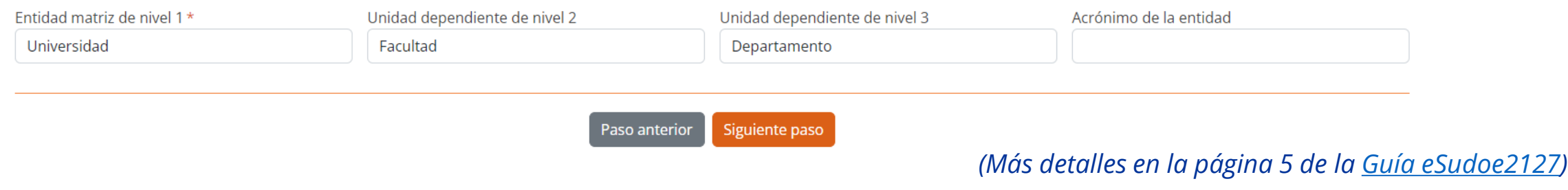

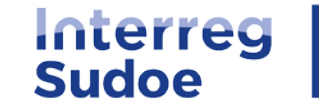

## **A tener en cuenta:**

## **PASO 3 "Dirección"**

## Al indicar el código postal, se rellenan automáticamente los NUTS II y NUTS III

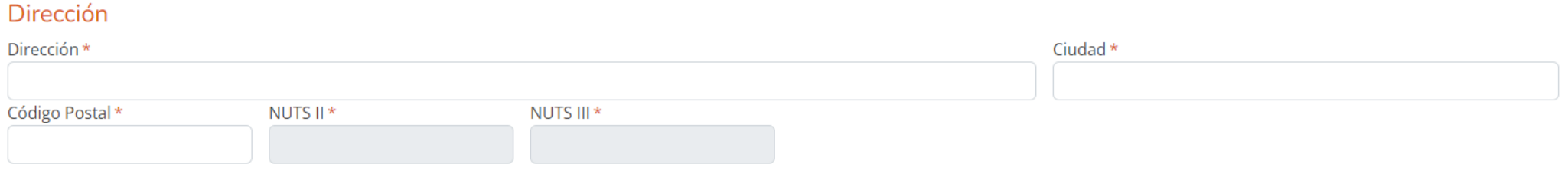

Excepción para los códigos postales específicos de las Islas Baleares y Portugal: se rellenan manualmente

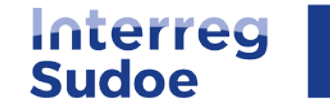

## **A tener en cuenta:**

## **PASO 5 "Categoría de la entidad"**

Es muy importante indicar correctamente la categoría de su entidad ; la lista desplegable de la naturaleza jurídica (paso 6) se adapta en función de la categoría seleccionada

*(Ver ejemplos de categorías en la página 10 de la [Guía](https://5.interreg-sudoe.eu/contenidoDinamico/LibreriaFicheros/BDD16366-4173-C97F-3647-CAE72CCD3EEB.pdf)  [eSudoe2127\)](https://5.interreg-sudoe.eu/contenidoDinamico/LibreriaFicheros/BDD16366-4173-C97F-3647-CAE72CCD3EEB.pdf)*

#### Categoría de la entidad

#### Categoría de la entidad\* Organizaciones de educación superior e investigación  $\checkmark$ Seleccione Autoridad pública local Autoridad pública regional Autoridad pública nacional Agencia sectorial Proveedor de infraestructuras y servicios (públicos) Grupos de interés, incluidas las ONG Organizaciones de educación superior e investigación Centro de educación/formación y escuela Empresa, excepto PYME **PYME** Organización de apoyo a las empresas **AECT** Organización internacional, AEIE Hospitales y centros médicos Otro

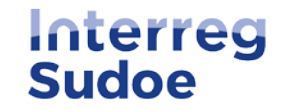

## **Entidad registrada:**

 Una vez todos los pasos cumplimentados y el registro enviado, se genera un código entidad provisional eSudoe2127 que se puede comunicar al beneficiario principal

El código está compuesto de 3 partes:

#### **ES24 Q6094008F** 000 El numéro correlativo de registro **El NUTSII** Compuesto de 3 digitos, este corresponde a la localización de la número es de manera automática entidad (cumplimentado de una atribuido a esa entidad por el El NIF/NRT de la entidad manera automática en la etapa 3 eSudoe2127 en relación a las otras en función del código postal de la entidades que han sido registradas entidad) anteriormente con el mismo número NIF/NRT.

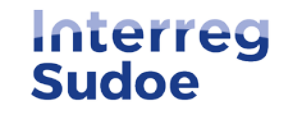

## **Validación del registro por la Secretaría Conjunta:**

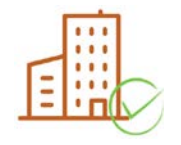

 **Entidad validada**: la Secretaría Conjunta verifica la conformidad de la información. Si es correcta, validará la entidad y el código será definitivo para todo el periodo de programación 2021-2027.

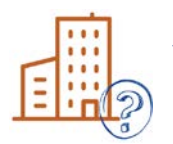

 **Entidad a subsanar**: debe entregarse información o documentos adicionales; la información debe ser corregida. Cuenta con 20 días para efectuar las correcciones solicitadas y enviar el formulario corregido a la Secretaría Conjunta.

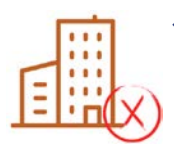

 **Entidad rechazada**: el registro de la entidad es rechazado por la Secretaría Conjunta ya que la entidad ha podido ser previamente registrada por otra persona, el registro no es correcto (no se demuestra la existencia de la unidad dependente, etc.).

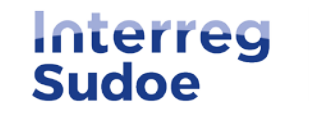

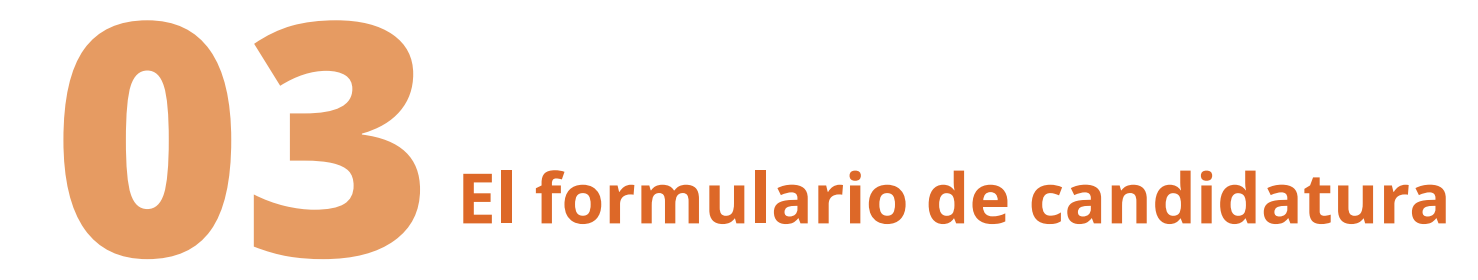

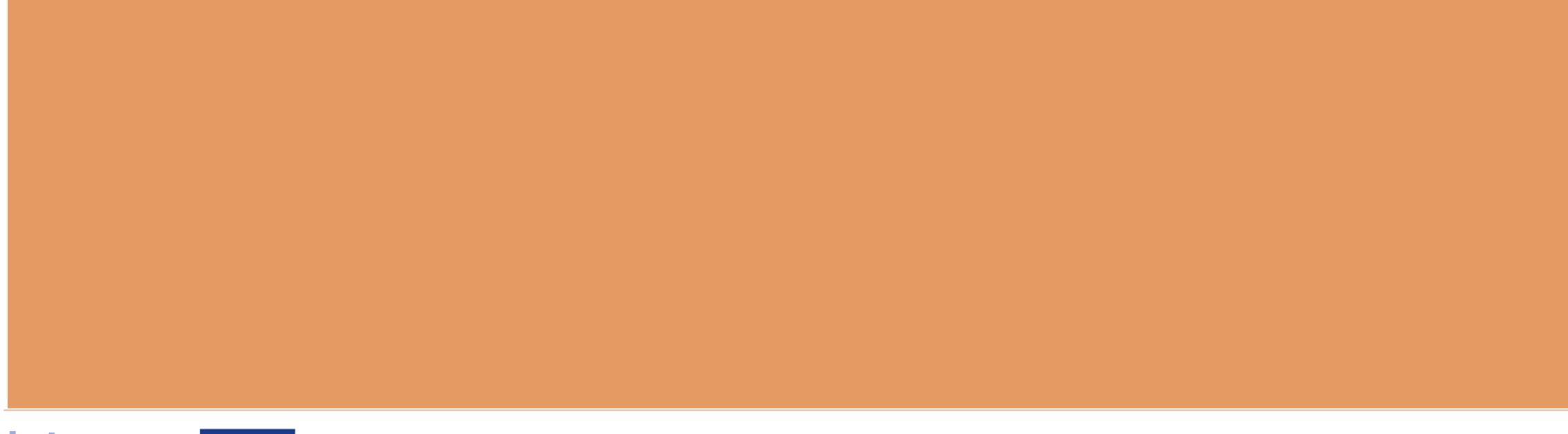

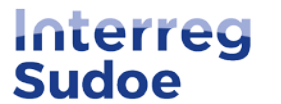

**Co-funded by** the European Union

## **Consideraciones previas**

- \* Propuesta de proyecto en eSudoe2127 = plantilla en Word [disponible en la web d](https://interreg-sudoe.eu/segunda-convocatoria-interreg/)esde el 26/02/2024.
- La configuración en pantalla puede ser diferente de la plantilla en Word, pero todos los apartados a cumplimentar figuran en eSudoe2127.
- Se aconseja redactar primero la propuesta en la plantilla en Word y copiar/pegar el texto luego en eSudoe2127.

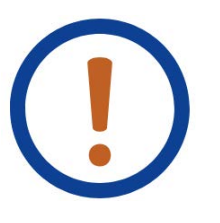

¡Solo se pega texto! eSudoe no admite imágenes, gráficos, ilustraciones, etc.

Solo se evalúa la información a indicar en el formulario. Los evaluadores no consideran otro tipo de documentación/información que pueda figurar adjunta a la propuesta.

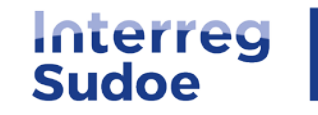

## **Creación del perfil Beneficiario Principal**

<https://esudoe2127.interreg-sudoe.eu/auth/login>

Mismo procedimiento que para darse de alta con el perfil de usuario "ent"

#### eSudoe 2021-2027

**Interreg** 

**Sudoe** 

Usuario

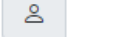

Contraseña

 $\approx$ 

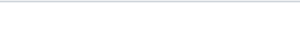

#### **ENTRAR**

Co-funded by

the European Union

◉

- Deseo presentar una candidatura de proyecto pero aún no soy usuario "bp" de eSudoe2127
- · Deseo registrar una entidad pero aún no soy usuario "ent" de eSudoe2127
- Cambiar clave
- · El tiempo de activación de mi cuenta ha expirado
- · Quiero acceder al buscador del registro de entidades

## **¿Quién se da de alta para poder cumplimentar y enviar la candidatura?**

Una persona en la entidad que va a actuar como beneficiario principal del proyecto

Dicho usuario (su dirección de correo electrónico) será el que recibirá las notificaciones de:

- Subsanación de la candidatura de proyecto (en caso de necesitar corregir un criterio de admisibilidad con carácter subsanable)
- Decisión del Comité de Seguimiento

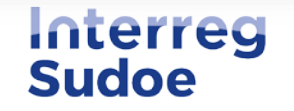

## **Perfil Beneficiario Principal**

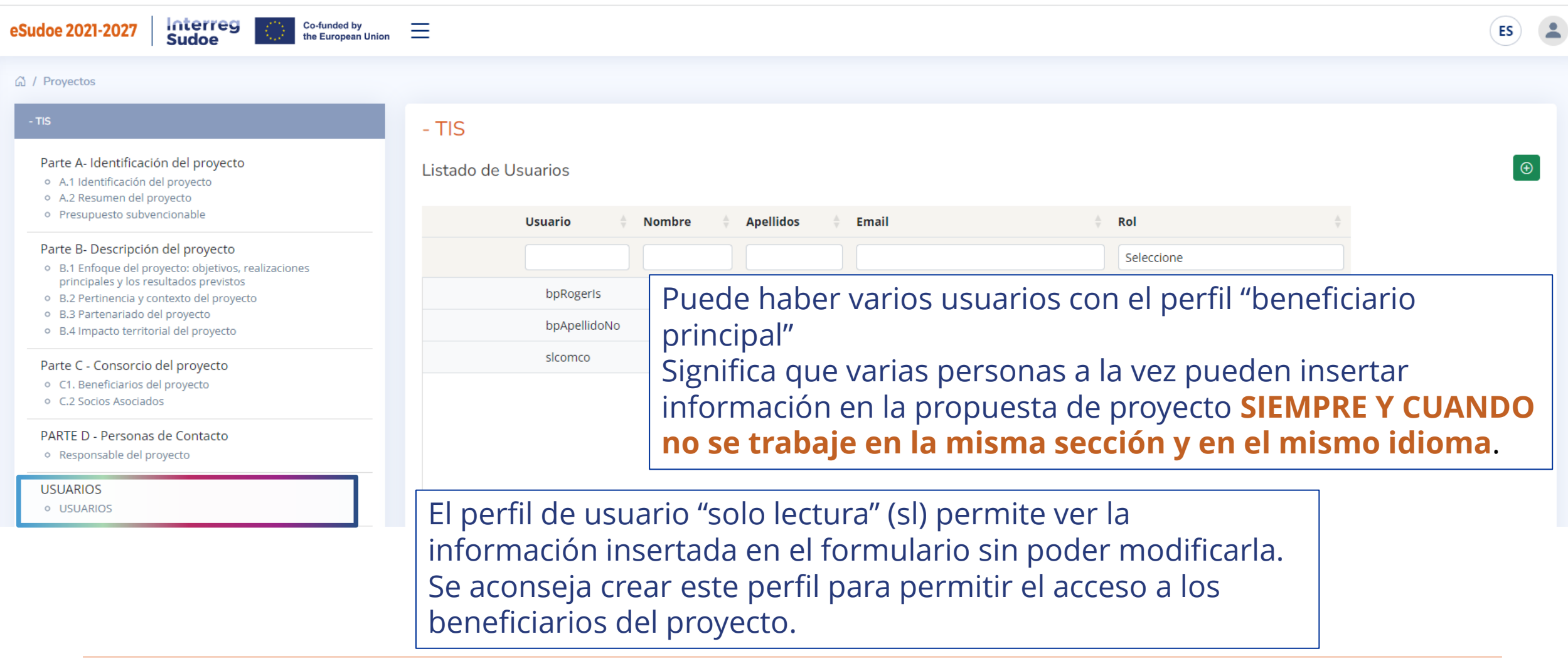

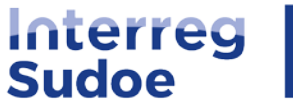

# **Últimos consejos**

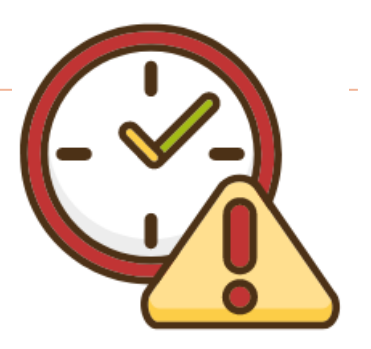

- Validar muy a menudo el formulario para poder comprobar la información que falta por cumplimentar.
- \* No esperar el último momento para crear la candidatura y empezar a insertar la información.
- Si encuentra un problema, envíe o llame directamente a la Secretaría Conjunta Sudoe

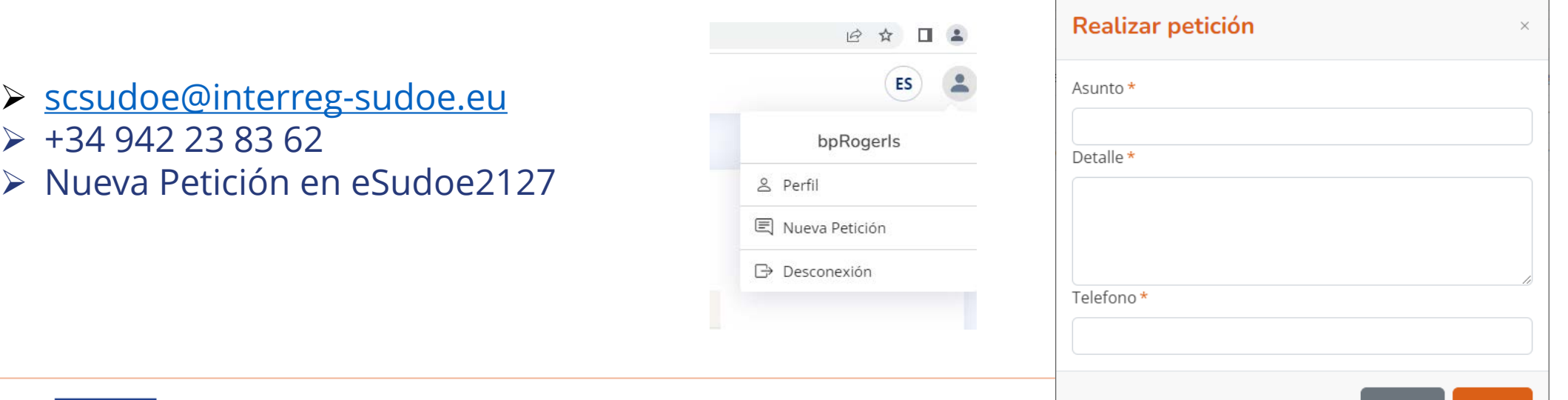

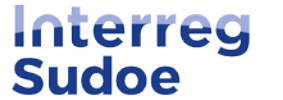